# **How to update the HX870 series**

Updating the HX870 firmware from Version 1.xx to Version 2.xx changes the marine channel assignments of international channel group to four digit channel indication on the display.

For updating the firmware of the HX870 series, the following files are needed.

a) Firmware Update HX870 V2xx.exe ..... Firmware Update file

Software Programming PC ....................................................... 15YCE) b

# *Caution*

The channel related settings, such as Preset Channel, SCAN Memory, Channel Names will be restored to factory default.  **Note: After updating the HX870 firmware to Version 2.xx you will need to download and use YCE15 PC Programming** Software. YCE03 will no longer work with Version 2.xx.

# **Installing the YCE15**

Install the YCE15 PC Programming Software in the personal computer before starting the firmware update.

- 1. Download the YCE15 PC Programming Software from the YAESU website and decompress the files to your computer. Note that all the filesmust remain in the same folder.
- 2. Run the "setup.exe" in the same folder that you have decompressed the files.
- 3. Follow the instructions on your computer screen. If the YCE15 is successfully installed, a shortcut icon "YCE15" will appear on the desk-top of your .computer

### **How to Confirm the Firmware Version**

- 1. Press the **MENU** key to display "MENU" screen.
- 2. Select "SETUP" on the "MENU" screen by pressing the CHV/CHA/</>  $\blacktriangle$ />
key, and then press the [SELECT] soft key.
- 3. Select "ABOUT..." on the "SETUP" menu by pressing the CH▼/CH▲ key, and then press the [SELECT] soft key.

The version of firmware will be displayed on the LCD.

## How to Update the Firmware

- $\Box$  While writing the firmware, do not suspend the *program running, and do not disconnect the radio from the PC. If the program is suspended or the* radio is disconnected from the PC, the firmware *writing may not complete, and the radio will not .correctly work*
- *P While writing the firmware, do not use the power* save mode or the screen saver in the PC.
- 1. Start the Firmware Update.exe:
	- a) Connect the HX870 to the PC USB port by using attached USB cable.

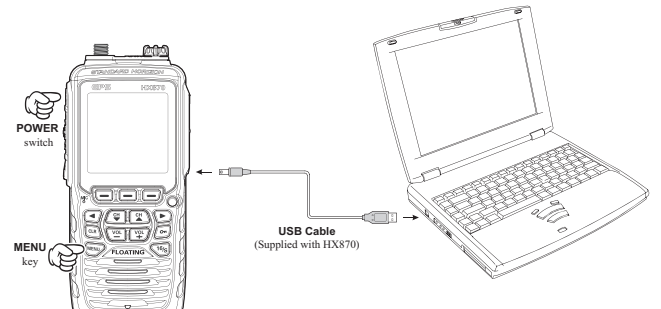

- b) Turn the radio on while pressing and holding the **MENU** key.
- c) The radio will sound a short beep and show the battery icon and "CP MODE" in the LCD display.
- d) To start the Firmware Update program, double click the Firmware Update HX870 V2xx.exe.
- e) If radio and programmer are connected correctly, the update program will show on the PC display.

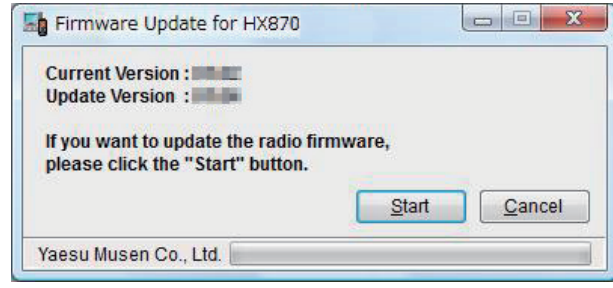

f) Confirm which current version firmware is installed in the radio.

If the current firmware version is the same as the update version, you don't need to update it. Please click the "Cancel" button to close the update

- .program 2. To begin the update:
	- a) Click the "Start" button to start installing the .firmware

The program starts writing the firmware to the .radio

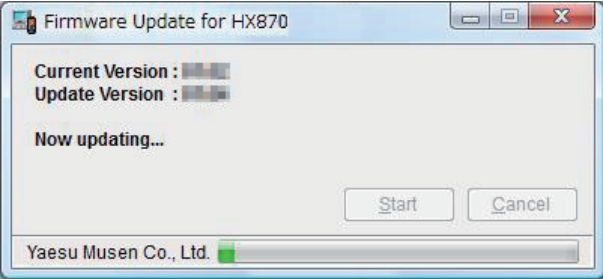

3. Finish of the update:

Approximately 5 minutes are required to complete the firmware writing.

After the update is finished, the program will show the pop-up.

Click OK to exit the update programmer.

#### STANDARD HORIZON  $1702 - B$